Podešavanje MS Office Outlook-a započinjemo izborom **Accounts Settings** opcije iz **Tools** menija. Na slici je prikazan ovaj izbor.

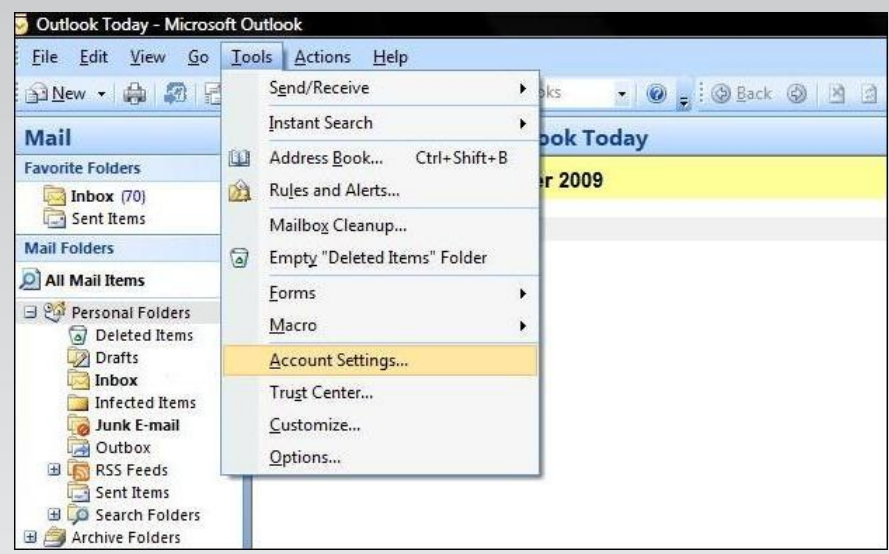

 Kliknite na opciju **New**. Na ovaj način se startuje wizard (čarobnjak) pomoću koga ćete u nekoliko koraka završiti sva podešavanja novog e-mail naloga.

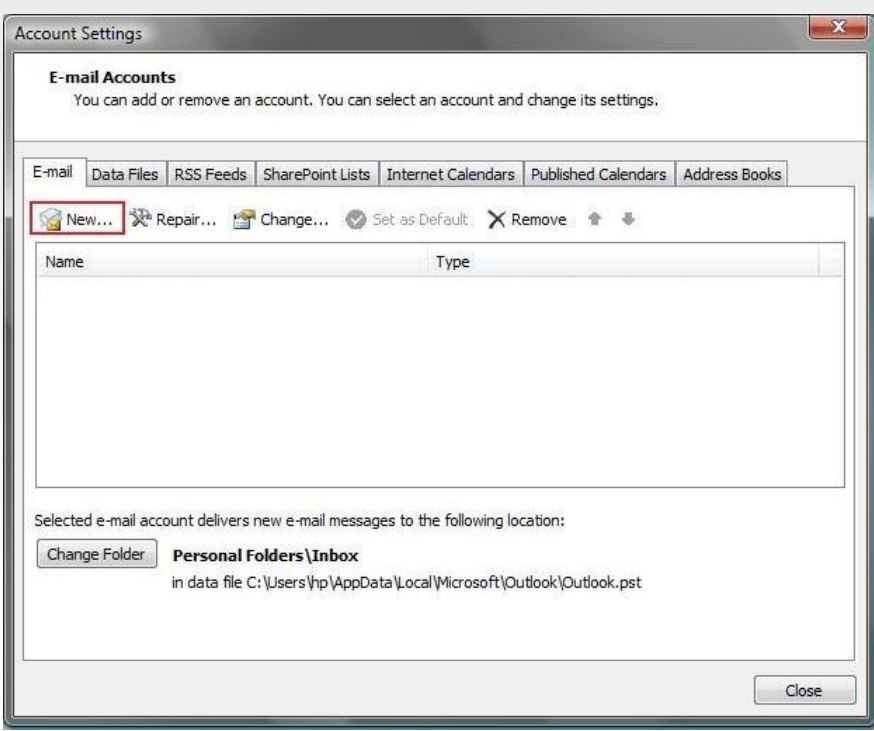

## **Uputstvo za podešavanje MS Office 2007 email klijenta**

Odaberite prvu opciju, a zatim nastavite podešavanje pritiskom na taster **Next.**

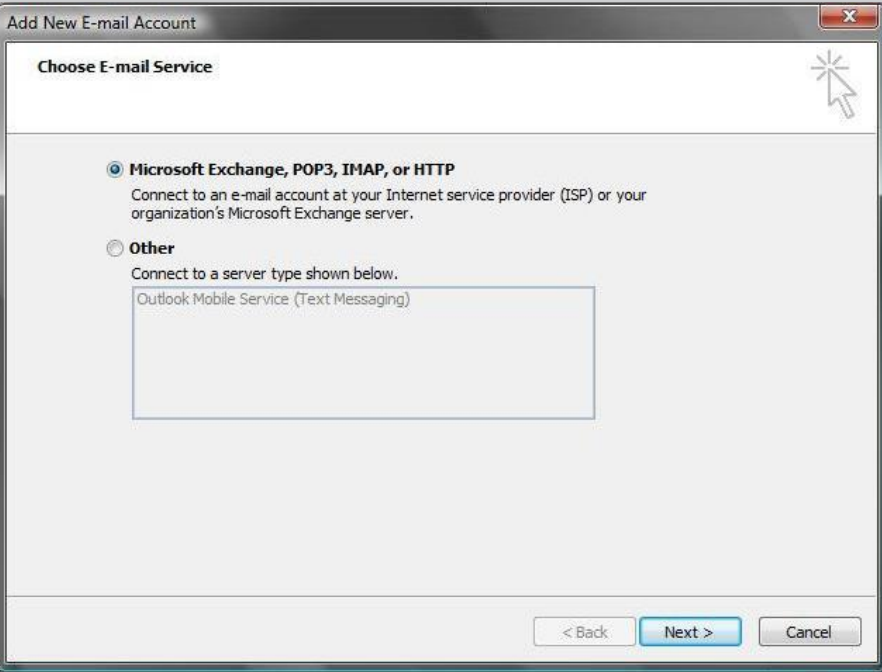

> Na formi **Auto Account Setup** unesite sledeće parametre:

\*Vaše ime i prezime, E- mail adresu i pristupnu šifru.

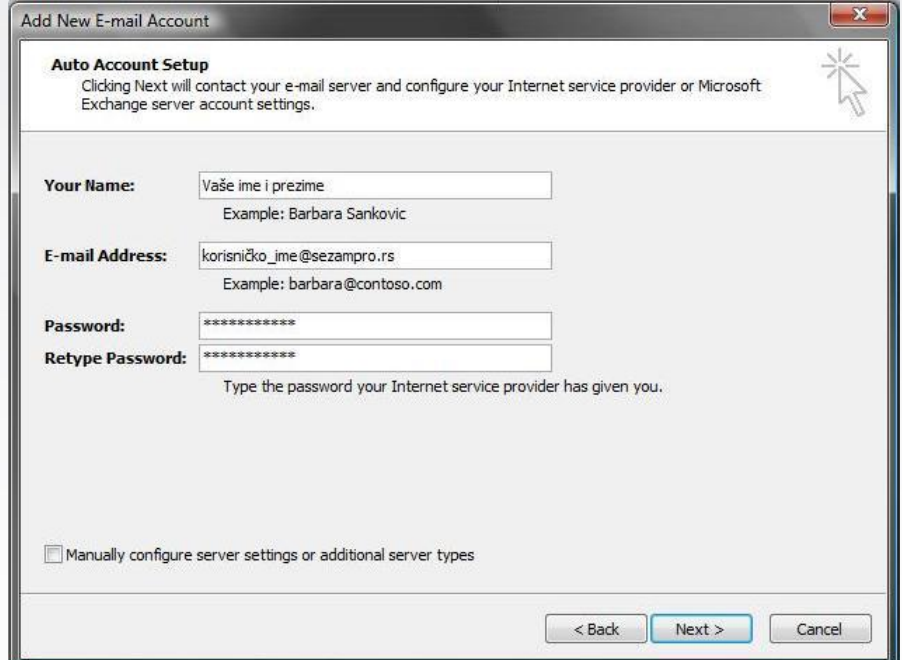

Kliknite na dugme **Next.**

## **Uputstvo za podešavanje MS Office 2007 email klijenta**

 U narednom koraku e-mail klijent odrađuje autokonfiguraciju. **Obavezno** je da u trenutku podešavanja imate **uspostavljenu** internet konekciju.

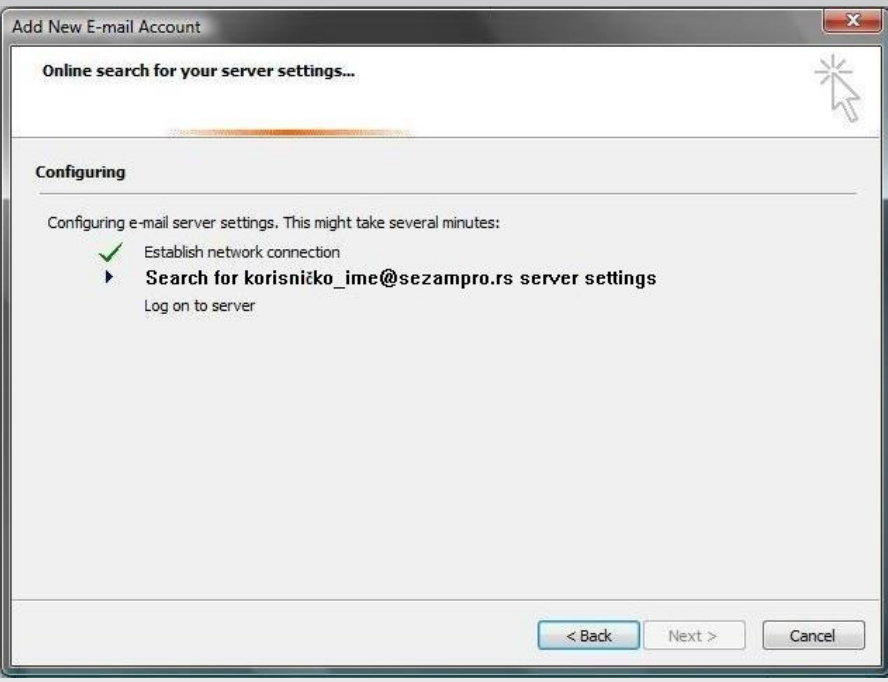

 Nakon dobijene poruke i upozorenja koje je sistem prijavio kliknite na dugme **Next** kako bi završili proces autokonfiguracije.

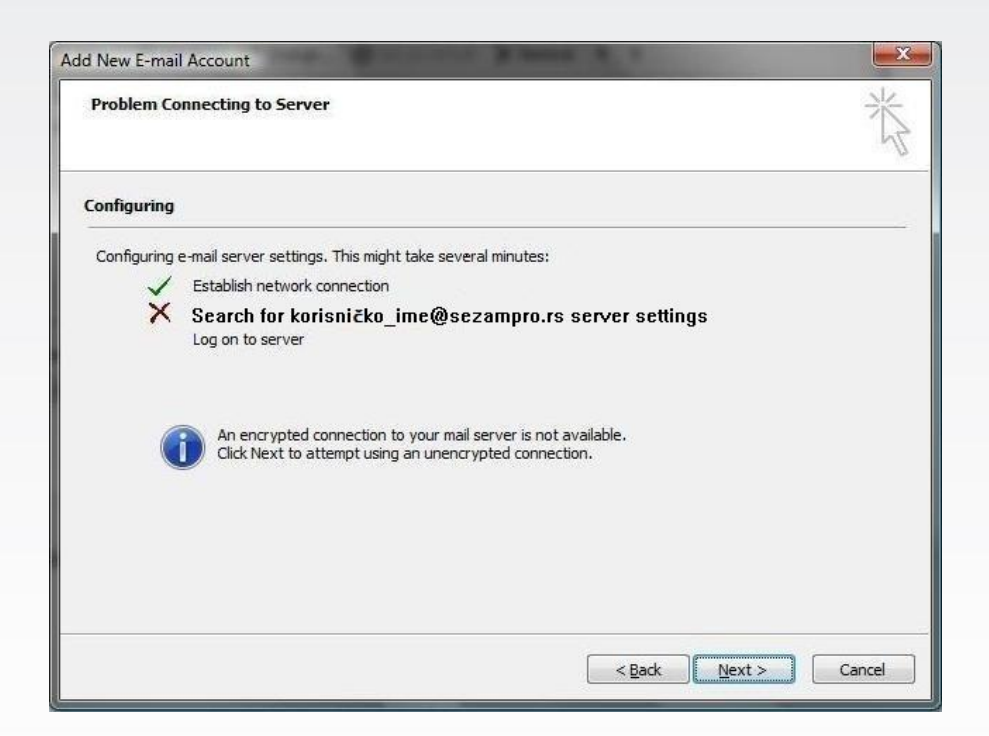

## **Uputstvo za podešavanje MS Office 2007 email klijenta**

Kada se pojavi maska **Congratulations**, kliknite na dugme **Finish**.

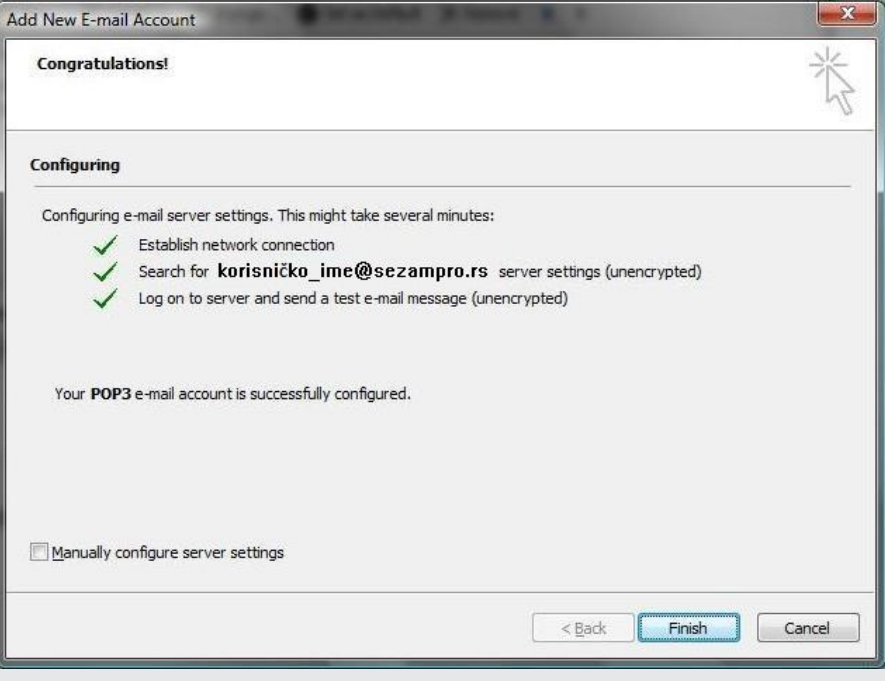

**Ovim smo završili proceduru podešavanja MS Office Outlook -a.**

Ukoliko budete imali ikakvih nejasnoća ili problema, molimo Vas da se obratite korisničkom servisu telefonskim putem na:

## **011 4100 100**.

Sve tekuće informacije možete naći i na našem sajtu : **www.oriontelekom.rs**